# Jak wprowadzać do dziennika informacje o zadaniach domowych?

W module *Dziennik* nauczyciele mogą wprowadzać informacje o zadaniach domowych przydzielonych uczniom. Kalendarz zadań domowych dostępny jest w widoku bieżącej lekcji oraz w dziennikach oddziałów. W widoku bieżącej lekcji w kalendarzu prezentowane są wszystkie zadania domowe uczniów, z którymi przeprowadzana jest lekcja, natomiast w dzienniku oddziału – zadania domowe uczniów oddziału.

## **Dodawanie zadań domowych do kalendarza w widoku Lekcja**

- 1. W module *Dziennik* przejdź do widoku **Dziennik/ Lekcja**.
- 2. W drzewie danych wybierz zarejestrowaną lekcję (lub utwórz lekcję).
- 3. Przejdź na kartę **Zadania domowe**.

Na karcie tej wyświetla się kalendarz, do którego wprowadza się terminy zadań domowych. Kalendarz domyślnie wyświetla się w widoku tygodnia.

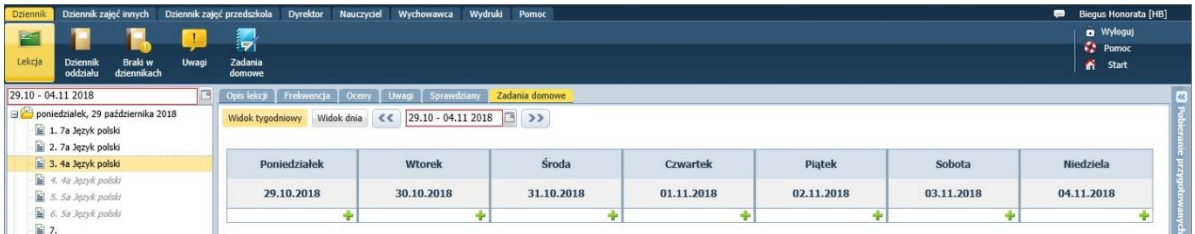

Rysunek 1. Kalendarz zadań domowych w widoku tygodniowym

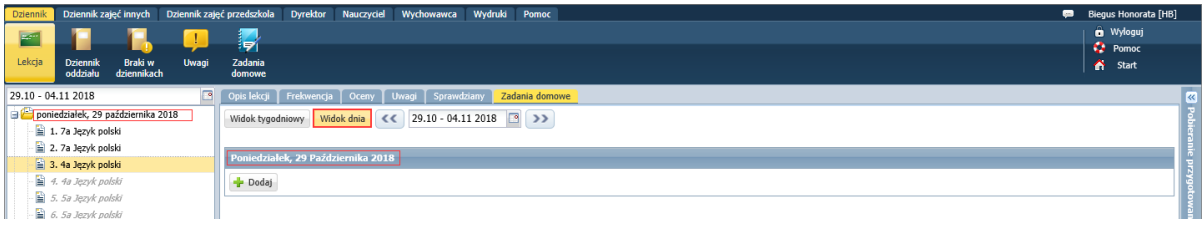

Klikając przycisk **Widok dnia** można przełączyć kalendarz do widoku dnia.

Rysunek 2. Kalendarz zadań domowych w widoku dnia

<span id="page-0-0"></span>Dodawanie zadania domowego w widoku tygodniowym

- 1. W kalendarzu wyświetl tydzień z dniem, na który zadanie domowe ma być wykonane.
- 2. Kliknij ikonę <sup>J</sup>znajdującą się w dniu, w którym zadanie ma być wykonane.
- 3. W wyświetlonym oknie opisz zadanie domowe.

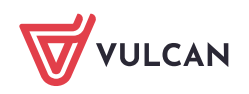

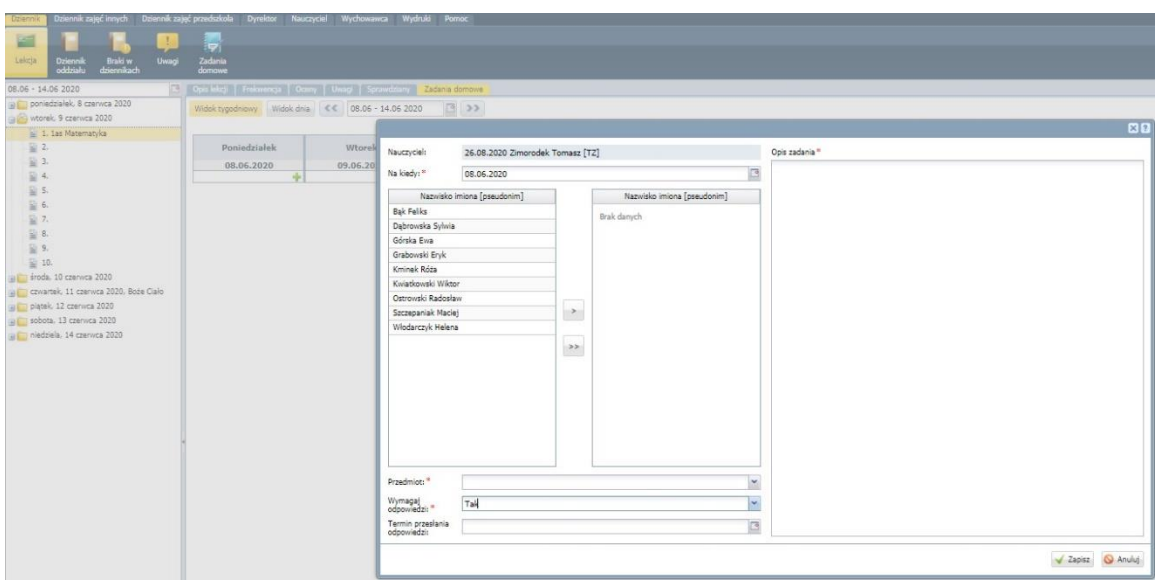

- W polu **Na kiedy** domyślnie wyświetla się dzień, z którego przywołano okno. Datę tę możesz zmienić.
- Utwórz listę osób, które mają wykonać zadanie. W tym celu zaznacz osoby na liście po lewej stronie (w standardowy sposób, tj. z użyciem klawisza **Shift** lub **Ctrl**) i kliknij przycisk , aby przenieść te osoby na listę po prawej stronie. Za pomocą przycisku **możesz przenieść wszystkich uczniów** na prawą stronę (bez zaznaczania).
- W polu **Przedmiot** domyślnie wyświetla się przedmiot wynikający z przeprowadzanej lekcji. Przedmiot ten możesz zmienić.

Zalogowany nauczyciel może dodawać zadania domowe z dowolnego przedmiotu wpisanego do dziennika oddziału (a nie tylko z przedmiotu, z którego przeprowadzana jest lekcja).

- W polu **Opis** wprowadź opis zadania.
- W polu **Nauczyciel** wyświetla się nazwisko i imię nauczyciela wprowadzającego wpis oraz data wpisu. Danych tych nie można modyfikować.
- 4. Kliknij przycisk **Zapisz**.

Dodane zadanie domowe pojawi się w kalendarzu w terminie, który został ustawiony w polu **Na kiedy**.

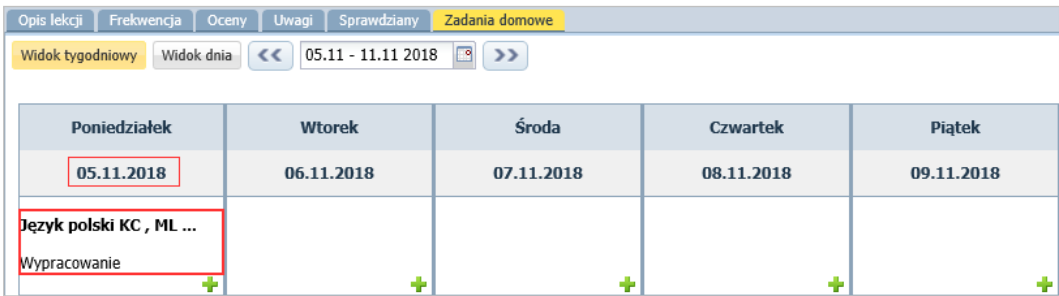

Po najechaniu kursorem na zadanie wyświetla się szczegółowy opis zadania.

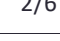

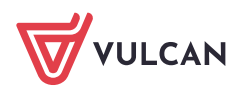

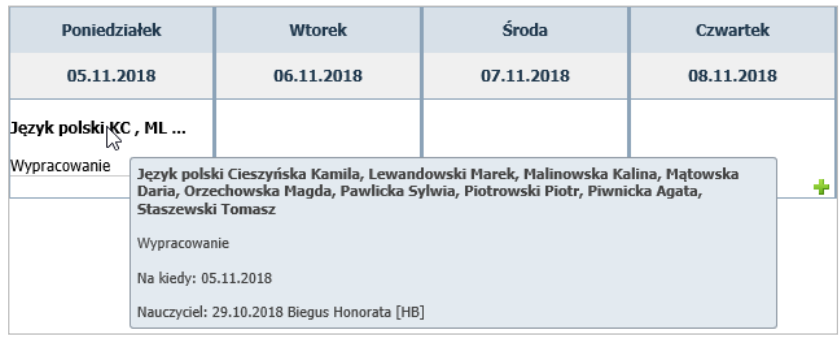

#### <span id="page-2-0"></span>Dodawanie zadania domowego w widoku dnia

1. W kalendarzu ustaw dzień, na który zadanie ma być wykonane. Skorzystaj z ikony

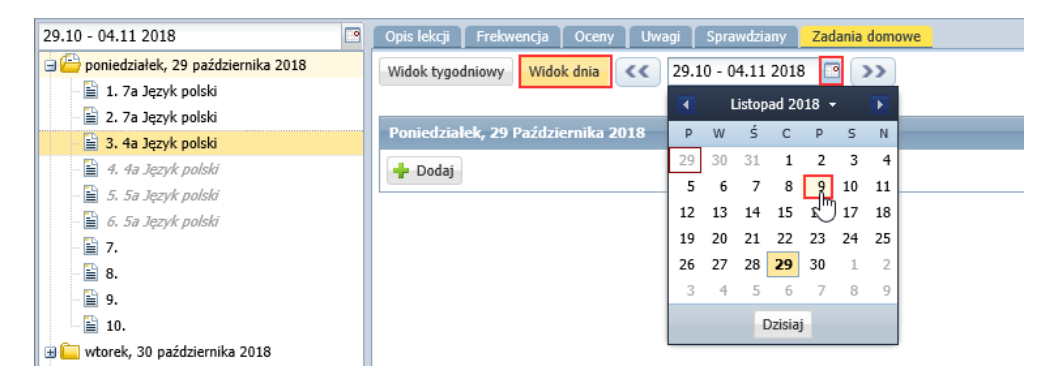

- 2. Kliknij przycisk **Dodaj**.
- 3. W wyświetlonym oknie opisz zadanie domowe.

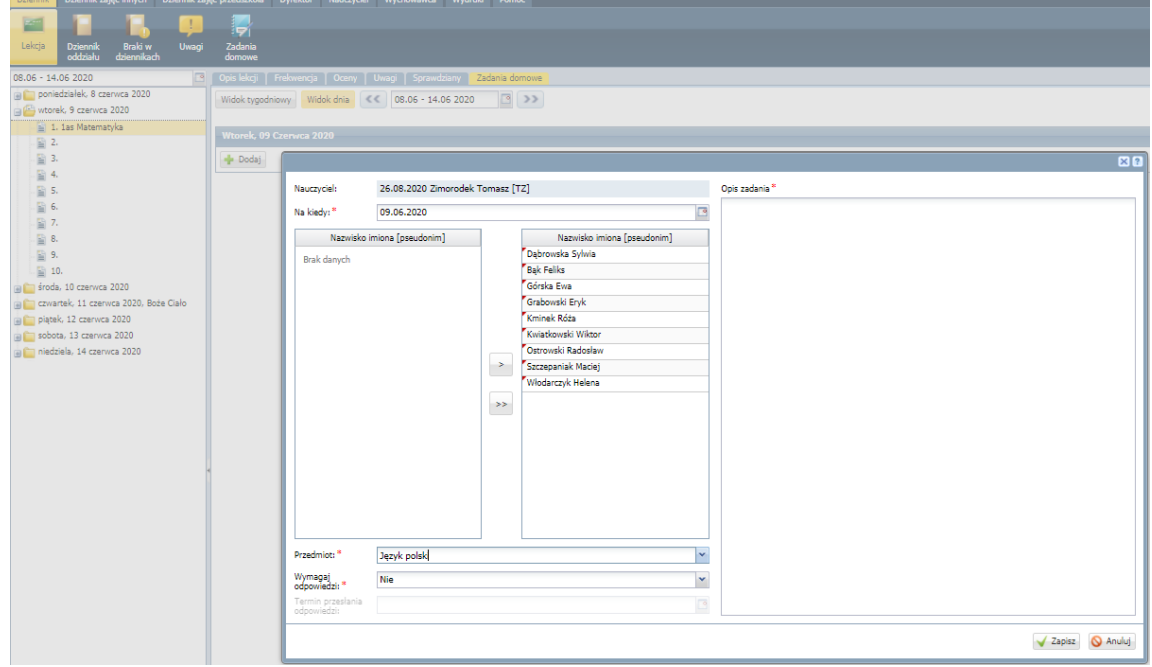

4. Kliknij przycisk **Zapisz**.

Zadanie domowe pojawi się w kalendarzu w dniu, który został ustawiony w polu **Na kiedy**.

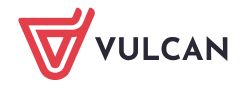

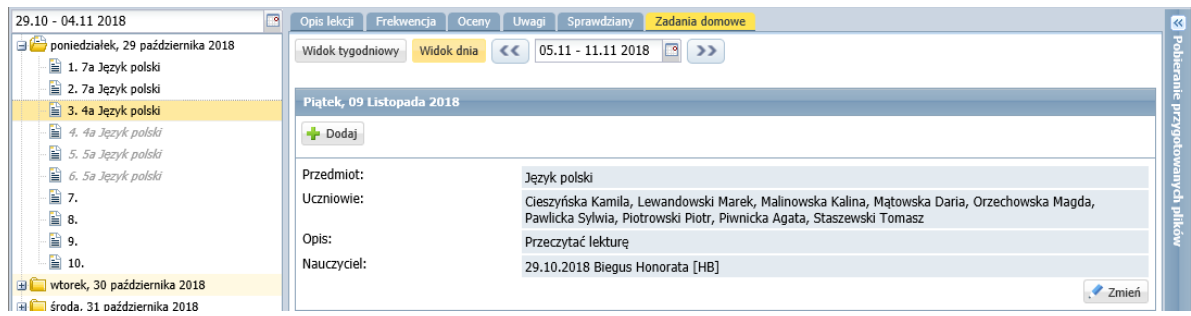

#### **Dodawanie zadań domowych do kalendarza w widoku Dziennik oddziału**

- 1. W module *Dziennik* przejdź do widoku **Dziennik/ Dziennik oddziału**.
- 2. W drzewie danych wybierz oddział, w którym uczysz.

Do dzienników oddziałów mają dostęp tylko nauczyciele, którzy uczą w oddziale, tj. zostali wpisani do dziennika oddziału (na stronie **Przedmioty i nauczyciele**).

- 3. W dzienniku oddziału przejdź na stronę **Zadania domowe**.
- 4. Wybierz widok, w którym chcesz dodawać zadanie domowe (tygodniowy lub dnia).

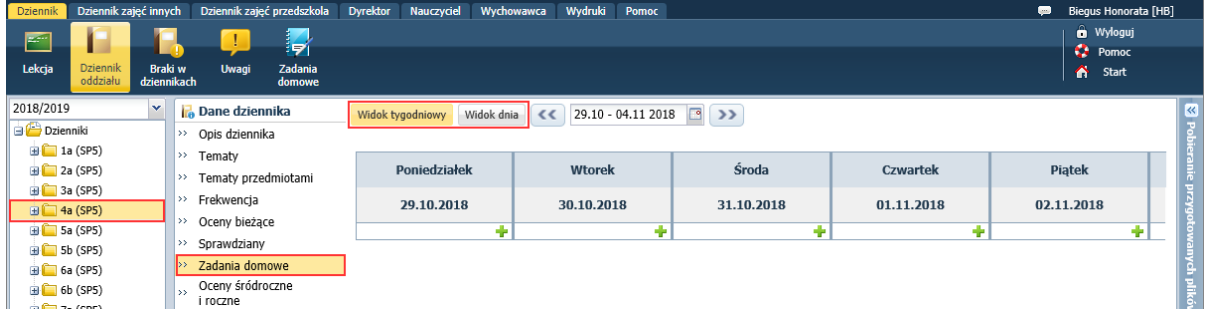

5. Dalej postępuj analogicznie, jak w wypadku dodawania zadań domowych w widoku **Lekcja** (zobacz: *[Dodawanie zadania domowego w widoku tygodniowym](#page-0-0)* lub *[Dodawanie zadania domowego w widoku](#page-2-0)  [dnia](#page-2-0)*).

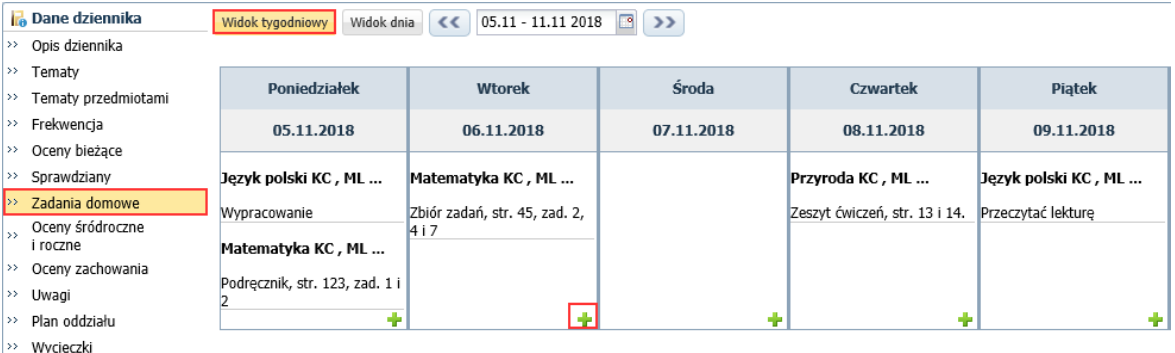

Rysunek 3. Dodawanie zadania domowego w widoku tygodniowym

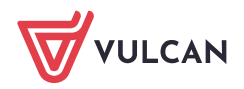

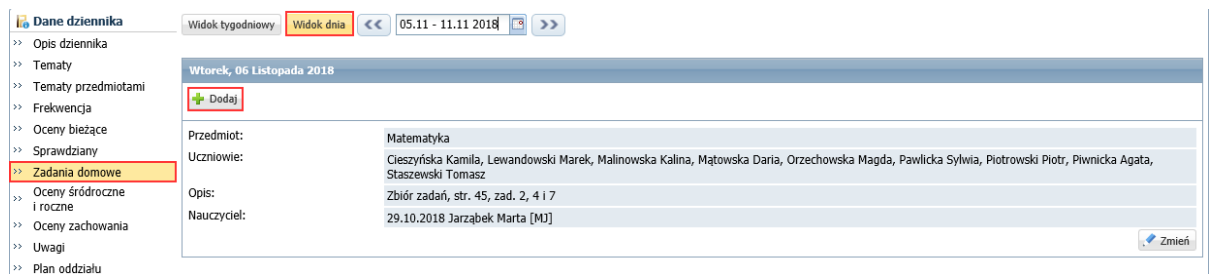

Rysunek 4. Dodawanie zadania domowego w widoku dnia

W zakresie dodawania zadań domowych wychowawca oddziału traktowany jest tak samo jak nauczyciel (zarówno w widoku bieżącej lekcji jak i w widoku dziennika oddziału).

#### **Modyfikowanie i usuwanie zadań domowych**

Nauczyciele mogą edytować tylko te zadania domowe, które sami utworzyli.

Aby edytować zadanie domowe w widoku tygodniowym, dwukrotnie kliknij pozycję w kalendarzu.

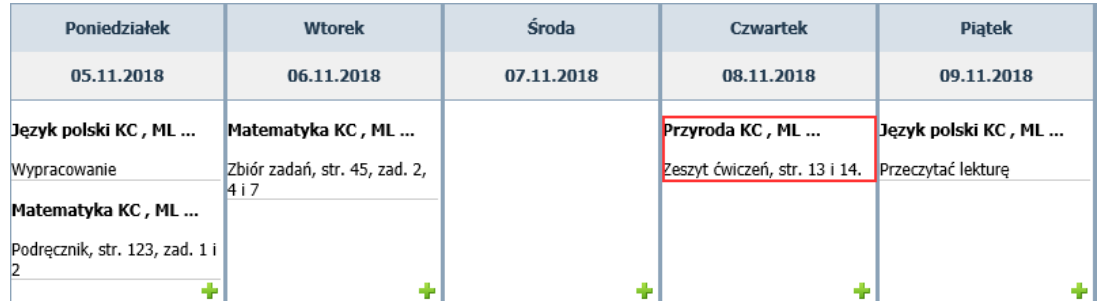

Aby edytować zadanie domowe w widoku dnia, kliknij przycisk **Zmień**.

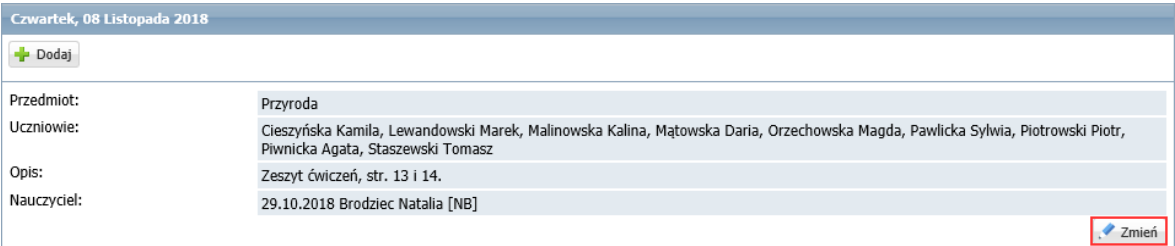

Aby usunąć zadanie, edytuj je, a następnie kliknij przycisk **Usuń**.

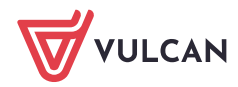

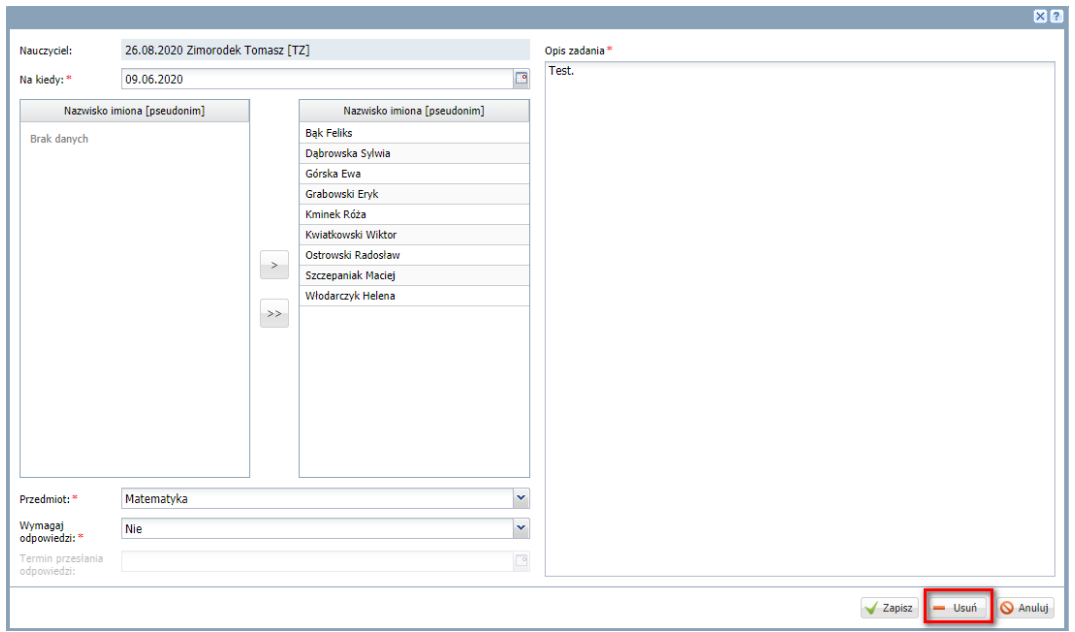

### **Prezentacja zadań domowych w Witrynie ucznia i rodzica**

Zadania domowe ucznia wyświetlają się na stronie startowej ucznia, na kaflu **Zadania domowe** (maksymalnie siedem zapowiedzianych zadań domowych).

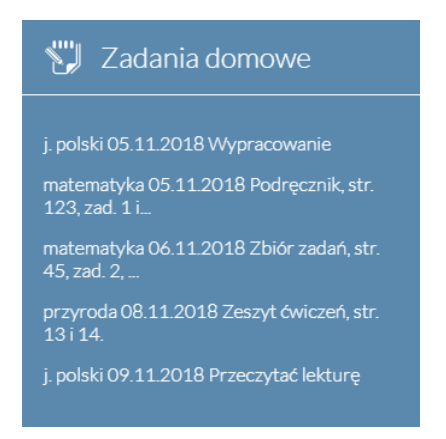

Publikowane są również w *Witrynie ucznia i rodzica* (uruchamianej ze strony startowej za pomocą przycisku **Uczeń NOWOŚĆ**), w zakładce **Sprawdziany, zadania**.

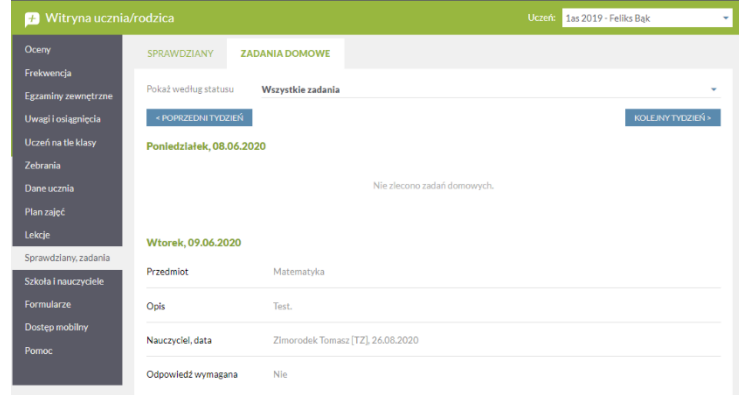

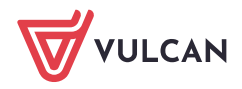